# Quick Start Guide

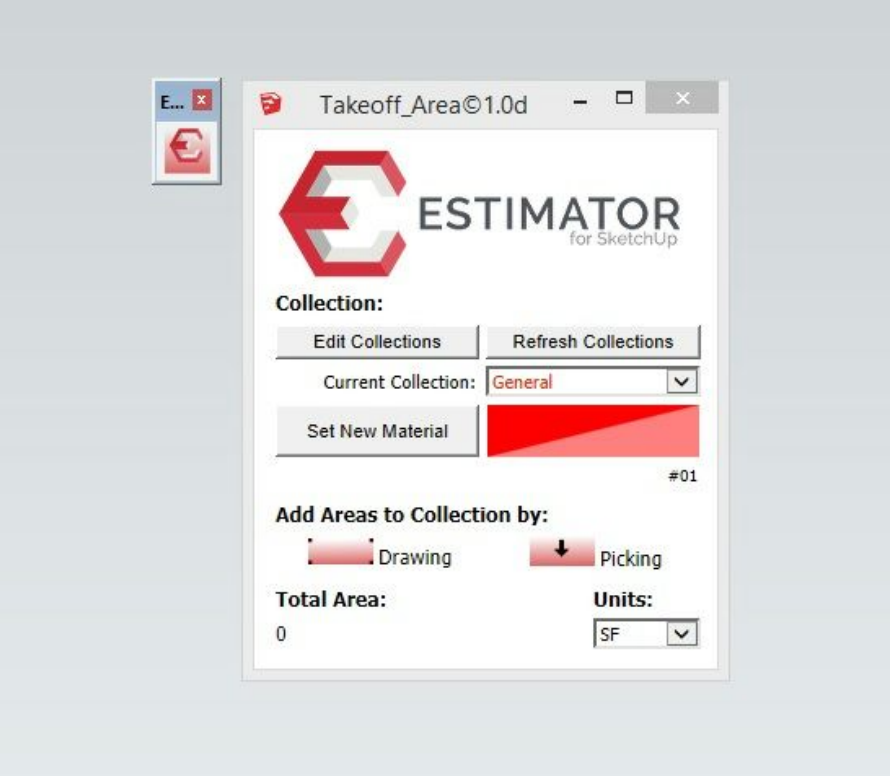

## **Overview**:

Takeoff Area is a SketchUp extension used to 'collect' areas from SketchUp models useful for takeoff purposes and estimating.

Takeoff Length generates 'collections' of area data that can then be read by Estimator for SketchUp, or, used simply for manual entry into another estimating system.

## **Using Takeoff Area**:

#### **Collections**

The Collection area is where collections can be edited, by selecting 'Edit Collections', making changes to the collection information, and saving. This information is saved along with the current SketchUp model that is open, so you may have different collection files for different SketchUp models.

After editing collections, you may hit 'Refresh Collections' to display changes to the collections data.

The 'current collection' menu displays the currently selected collection in RED. You may change the current collection by selecting another collection using the dropdown menu.

## Add Areas to Collections

To add areas to a collection for accumulating totals for that collection, you can either select 'DRAWING' or 'PICKING'.

Select 'Drawing' to draw new faces that will become part of the current collection. Any existing areas in the collection will highlight in ORANGE. You are picking the points which define the edges forming the outer edge of a face. Previously picked edges are shown in thick black.

Pressing the TAB key will make the new face as a 'hole', useful if a previously drawn face needs an opening in the middle of it.

Select 'Picking' to select faces that are already part of the model, making them now part of the current collection. Hovering over eligible faces you will see faces highlighted in magenta and cyan available for selection. Once clicked and made part of the collection, they will be highlighted in ORANGE.

Note: A collection can be changed manually using the Outliner tool. Use the View > Component Edit > Hide Rest of Model toggle to help see what you are doing. You can erase existing lines/curves/faces, add new lines/faces/holes or other geometry by drawing it with the native tools, or by using copy / paste in place. When you are done, close the edit and this tool should then report adjusted area data when that collection is again active.

To EXIT either of these tools at any time, press the SPACEBAR.

## Total Area and Units

Displays the Total Area of the currently selected Collection, updating as faces/surfaces are added into the Collection. It is shown in the current-units, rounded up to 0 decimal places -i.e. 1.4 rounds up to 2.

When a collection is changed using the dropdown menu under 'Collection', Total Area is updated to display the currently active collection.

Units are selected from the dropdown menu - the initial default for the model is set from the first in the list, initially 'SF'.